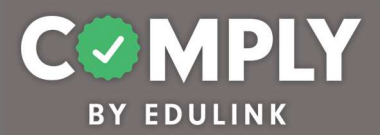

Best Practice – Annual Reporting Arrests and Convictions (Act 24 – Required for each Employee) (Marion Center Area SD)

How To – To create this item on your portal, follow the directions below.

- 1) Log into Comply
- 2) Supervision Management  $\rightarrow$  Templates
- 3) Search for and locate the Template called Best Practice Annual Reporting Arrests and Convictions (Act 24 – Required for each Employee) (Marion Center Area SD)  $\rightarrow$  View
- 4) From the item's detail page, select Actions  $\rightarrow$  Duplicate
- 5) From the edit compliance item page, customize the item to the unique needs of your school district.
	- a. Title edit as needed
	- b. Description edit as needed
	- c. Compliance Cycle Type leave as Item Timeline
	- d. Start Date and End Date Item recurs, dates are modified within the recurrence section
	- e. Instructions edit as needed
	- f. Person of Contact add person(s) of contact
	- g. What is required of the user? leave as is (box checked for Completed Questionnaire)
	- h. Reminders edit as needed
	- i. Questionnaire editing questionnaire will occur in step 7
	- j. Resources edit as needed / add links and/or documents as needed
	- k. Recurrence edit as needed / item currently Recurs every (1) year(s) on August 1 through August 31. Recurrence does not end
	- l. Approval Stages add at least one stage of approval
	- m. Tags add tag as needed
	- n. Act 48 ignore / not applicable
- 6) Save, Publish, and Close the item
- 7) From Questionnaire Management  $\rightarrow$  Templates
	- a. Locate the Template titled, Arrest/Conviction Report and Certification Form  $\rightarrow$ Actions  $\rightarrow$  Edit
	- b. From the Edit Questionnaire page, customize the form…
		- Title edit title as needed and be sure to remove template copy
		- Questions edit questions and add questions as needed
		- When finished Save  $\rightarrow$  Close
- 8) Locate and return to your item from Supervision Management  $\rightarrow$  All Items page  $\rightarrow$  View

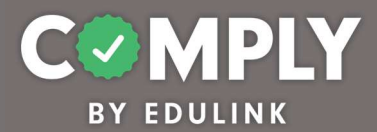

- 9) From the Roster section, click the blue Add Users icon
	- a. There are three basic ways to add users.
		- Search for and add users by utilizing the blue Get All Users button
		- Search for and add users individually by utilizing the search field in the left hand column
		- Search for and add users by utilizing Groups
	- b. Once added, users will be assigned to the item, and they will receive an email. Included in the email is their due date, person of contact, instructions, and a link back to the item within Comply.